## Настройка эквайринга и работа с ЛК Yapay

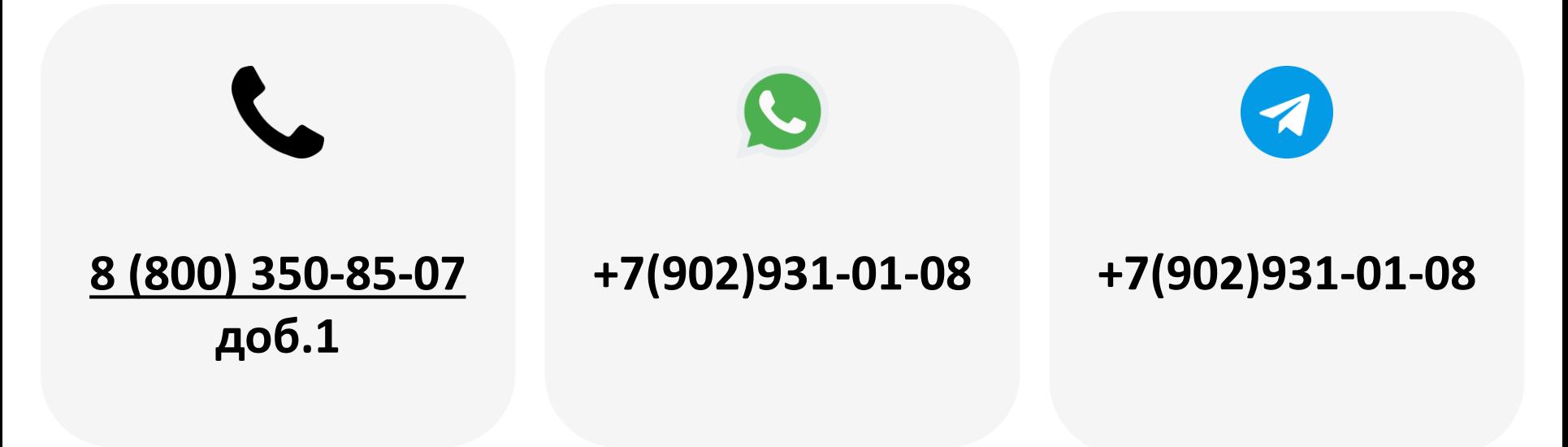

2023

- 1. [Указание данных эквайринга в настройках модема](#page-2-0)
- 2. [Получение корректного адреса торговой точки](#page-3-0)
- 3. [Указание адреса, места и номера автомата](#page-4-0)
- 4. [Заполнение юридических данных](#page-5-0)
- 5. [Настройка фискализации](#page-6-0)
- 6. [Проверка оплаты картой](#page-7-0)
- 7. ЛК [Yapay](#page-8-0)
- 8. [Вывод денежных средств из ЛК](#page-9-0) Yapay

#### <span id="page-2-0"></span>**Указание данных эквайринга в настройках модема**

В ЛК [KitVending](https://vending.kit-invest.ru/Public/SignIn) перейти на вкладку **«Администрирование –**

**Справочники – Модемы»** и нажать кнопку **«Редактировать» ( 1 )**:

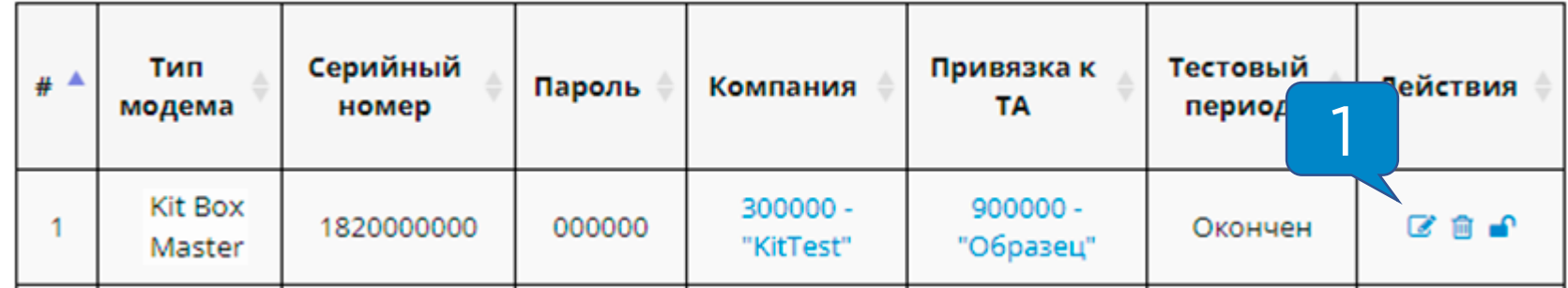

**Внимание!** Если на вкладке «Модемы» нет информации, обратитесь в техническую поддержку за инструкцией по настройке ЛК.

В разделе «Эквайринг» в полях **«Логин» ( 2 )** и **«Пароль» ( 3 )**  указать данные для привязки ридеров к ФИНСТАР (ранее назывался СИАБ)\QIWI:

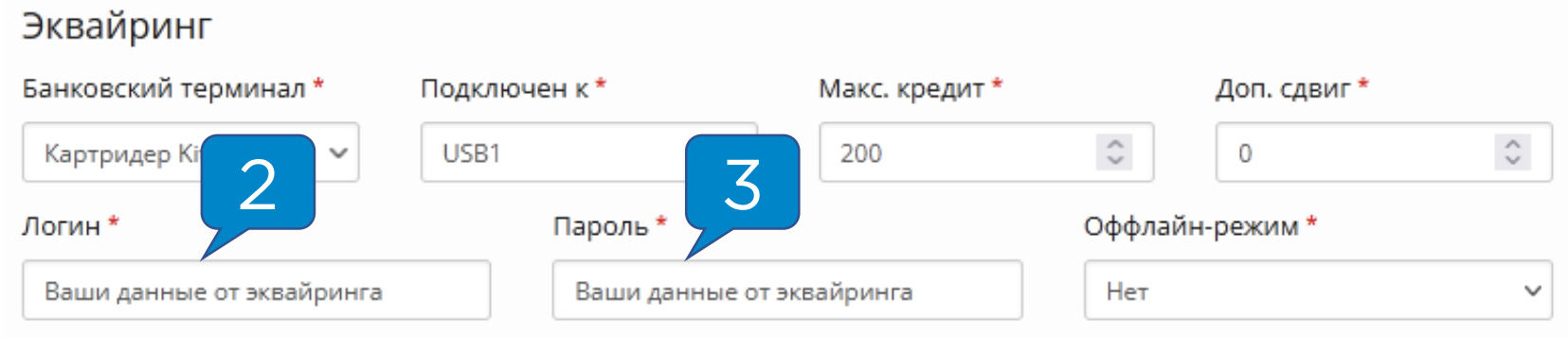

После внесения изменений в настройки нужно нажать на кнопку **«Сохранить»** в нижней части страницы и дождаться применения настроек (ориентировочно 5 минут, время зависит от качества связи на точке).

### <span id="page-3-0"></span>Получение корректного адреса торговой точки

На сайте [IndexPhone](https://indexphone.ru/) в поисковой строке ввести **название города, название улицы и номер дома ( 1 )**, где расположена торговая точка, затем нажать на кнопку **«Найти» ( 2 )** и полностью скопировать полученный результат **( 3 )**:

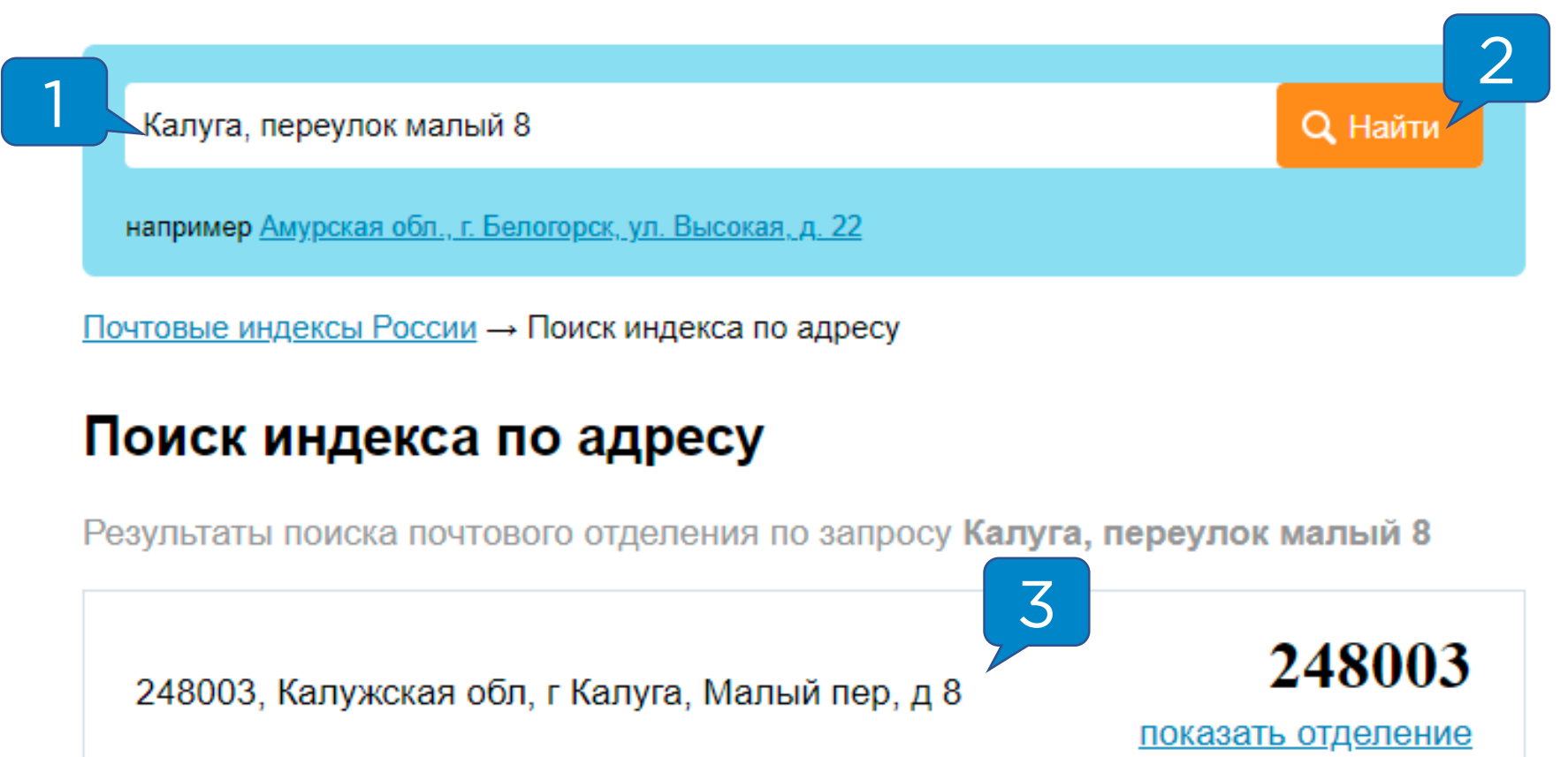

**Внимание!** Если адрес указан неправильно, банк-эквайер может не провести транзакцию.

<span id="page-4-0"></span>В ЛК KitVending перейти на вкладку **«Администрирование** 

**– Справочники – Торговые автоматы»** и нажать на кнопку **«Редактировать» ( 1 ):**

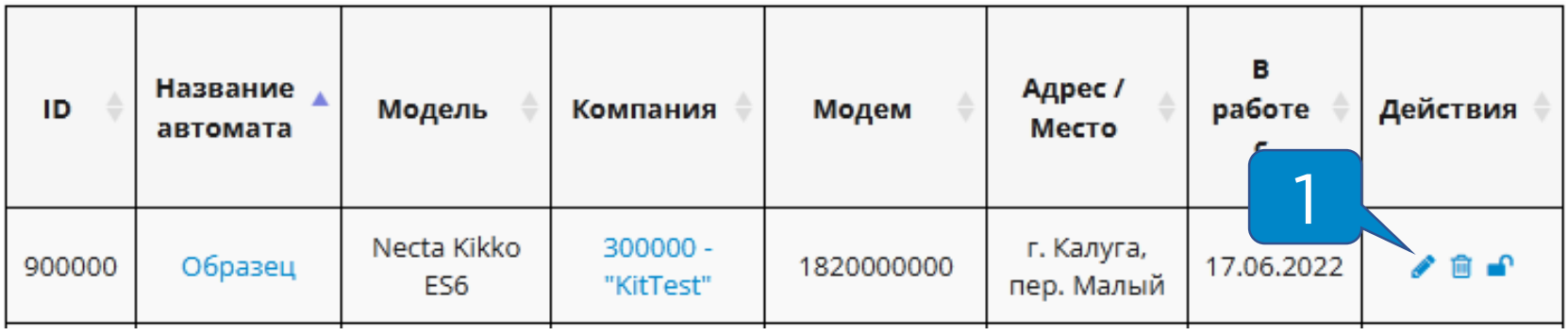

В поле «**Адрес» ( 2 )** вставить скопированный адрес; также необходимо указать **номер ТА ( 3 )** (можно указать порядковый) и **место расположения ТА ( 4 )** (например, «офис», «холл» и т.п):

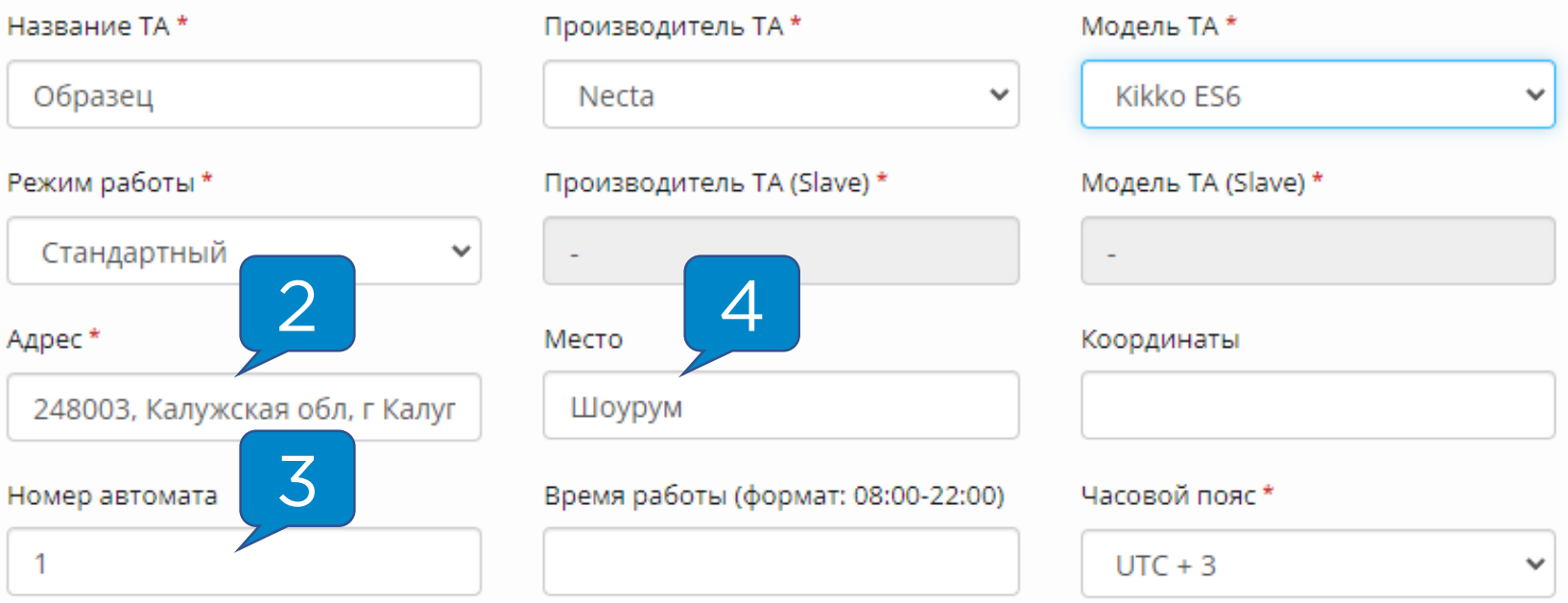

После внесения изменений нужно нажать на кнопку «Сохранить» в нижней части страницы.

<span id="page-5-0"></span>Заполнение юридических данных нужно для фискализации. Для редактирования нужно перейти на вкладку «Финансы – Юридические лица», затем перейти по ссылке **( 1 )**. В открывшемся окне заполнить все данные, значения в полях **«Номер договора на использование телеметрии» ( 2 )** и **«Номер договора на использование фискализации» ( 3 )**  заполняется автоматически.

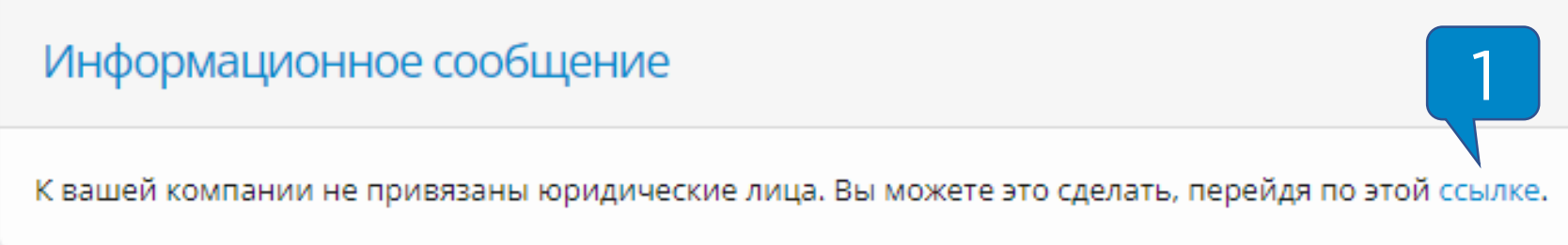

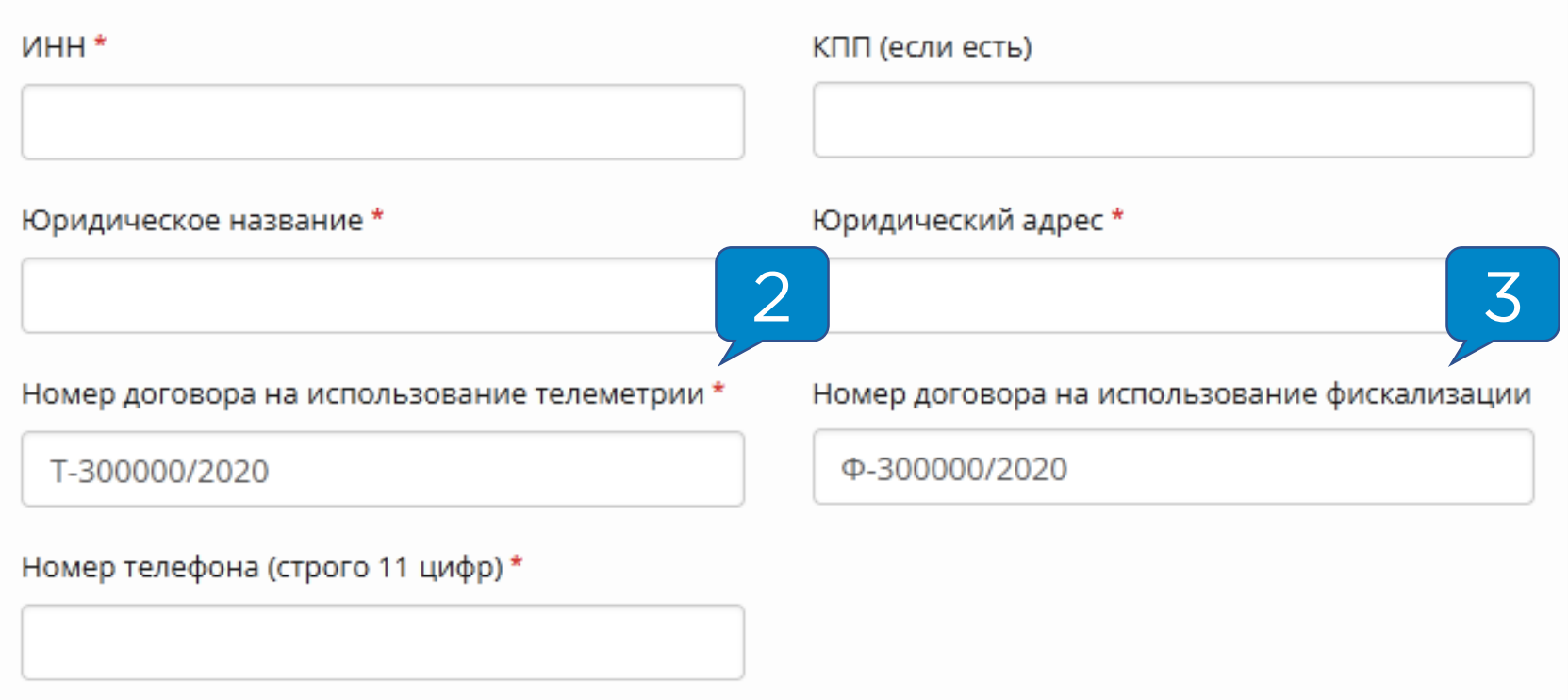

<span id="page-6-0"></span>Для настройки фискализации по агентской схеме нужно перейти на вкладку **«Администрирование – Справочники** 

**– Модемы»** и нажать кнопку **«Редактировать» ( 1 )**:

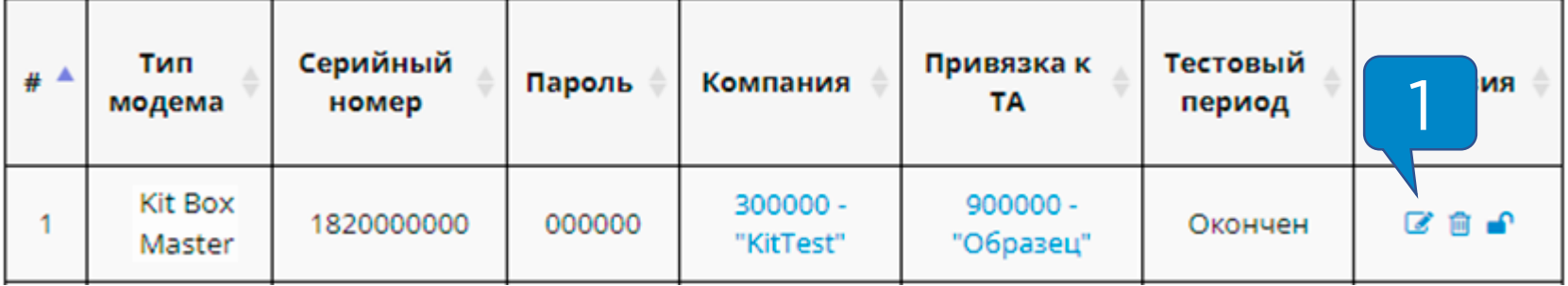

Затем выставить настройки «Экран QR-кодов» **( 2 )** и

«Фискализация» **( 3 )** как на скриншотах ниже:

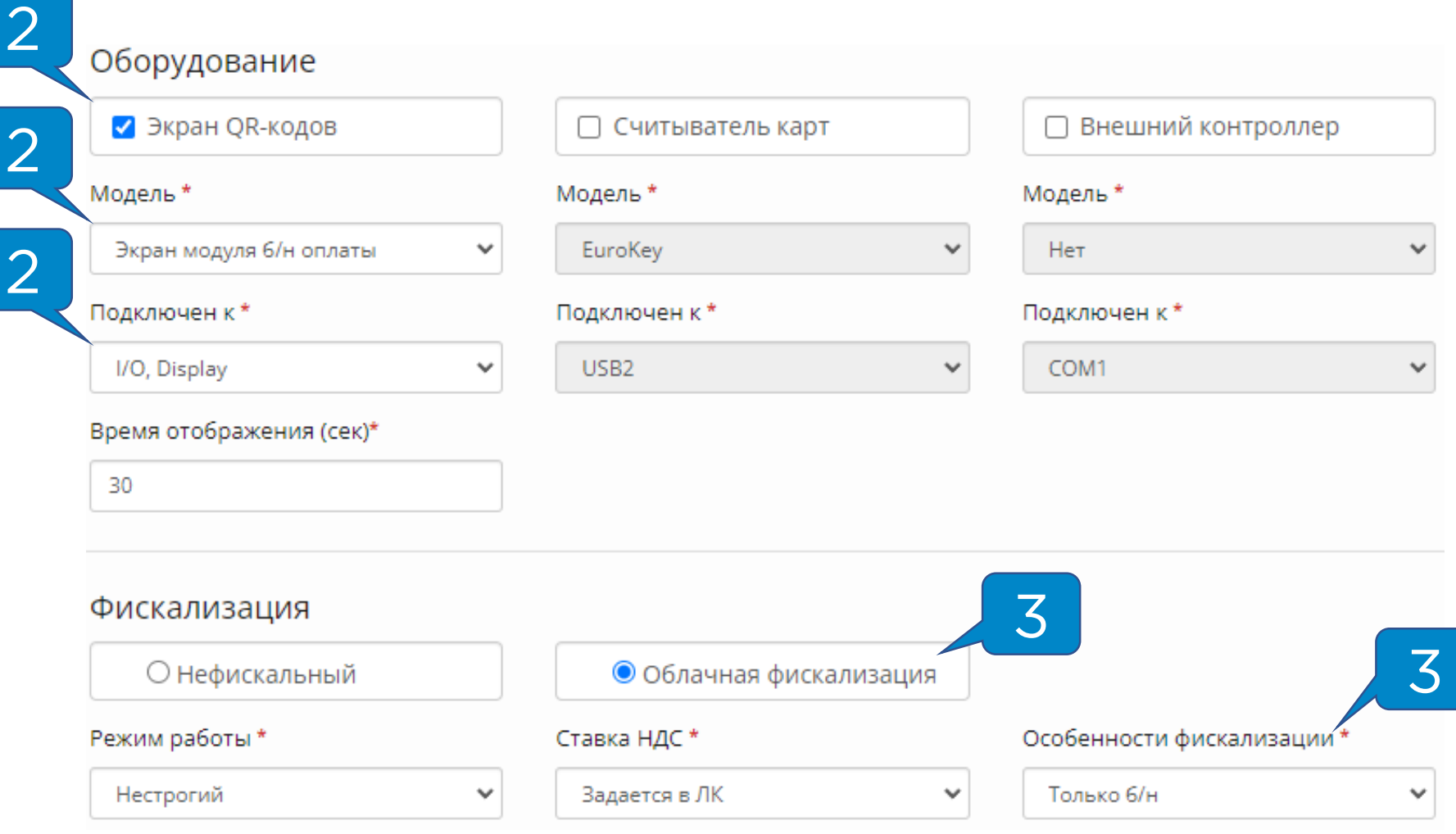

После внесения изменений нужно нажать кнопку

**«Сохранить»** в нижней части страницы. После применения настроек последующие безналичные продажи будут проходить с отображением чека.

<span id="page-7-0"></span>После выполнения предыдущих пунктов для завершения привязки терминала к ФИНСТАР (ранее назывался СИАБ)\QIWI нужно выбрать любой напиток\товар и оплатить его картой.

Если всё настроено правильно, оплата пройдет и на почту, указанную в качестве контактной в ЛК KitVending, придет письмо с данными для входа в ЛК Yapay.

Письмо приходит с почты [yapayru@mail.ru](mailto:yapayru@mail.ru), может попасть в папку «Спам».

**Внимание!** Если В ЛК KitVending на вкладке «Администрирование – Справочники – Пользователи» у первого созданного пользователя с правами «Администратор» не указана почта, письмо с данными для входа в ЛК Yapay не придёт.

# <span id="page-8-0"></span>ЛК Yapay

Для входа в ЛК [Yapay](https://cabinet.yapay.ru/) нужно воспользоваться данными, которые приходят на почту после первой оплаты по карте.

После входа в ЛК Yapay обязательно **нужно сменить пароль**, о чем также указано в сообщении в правом нижнем углу экрана:

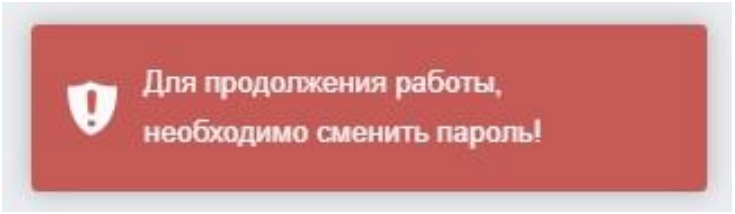

Описание разделов ЛК Yapay:

- **1. Статистика** информационная сводка о продажах по безналичному расчету;
- **2. Поиск** детальная информация о проведенных транзакциях;
- **3. Касса** инструмент для вывода средств, полученных по безналичному расчету;
- **4. Персоны** список пользователей;
- **5. Терминалы** список терминалов, работающих с ФИНСТАР (ранее назывался СИАБ)\QIWI.

#### <span id="page-9-0"></span>Вывод денежных средств из ЛК Yapay

Для вывода денежных средств в ЛК Yapay нужно зайти в меню «Мой профиль» и указать юридические данные:

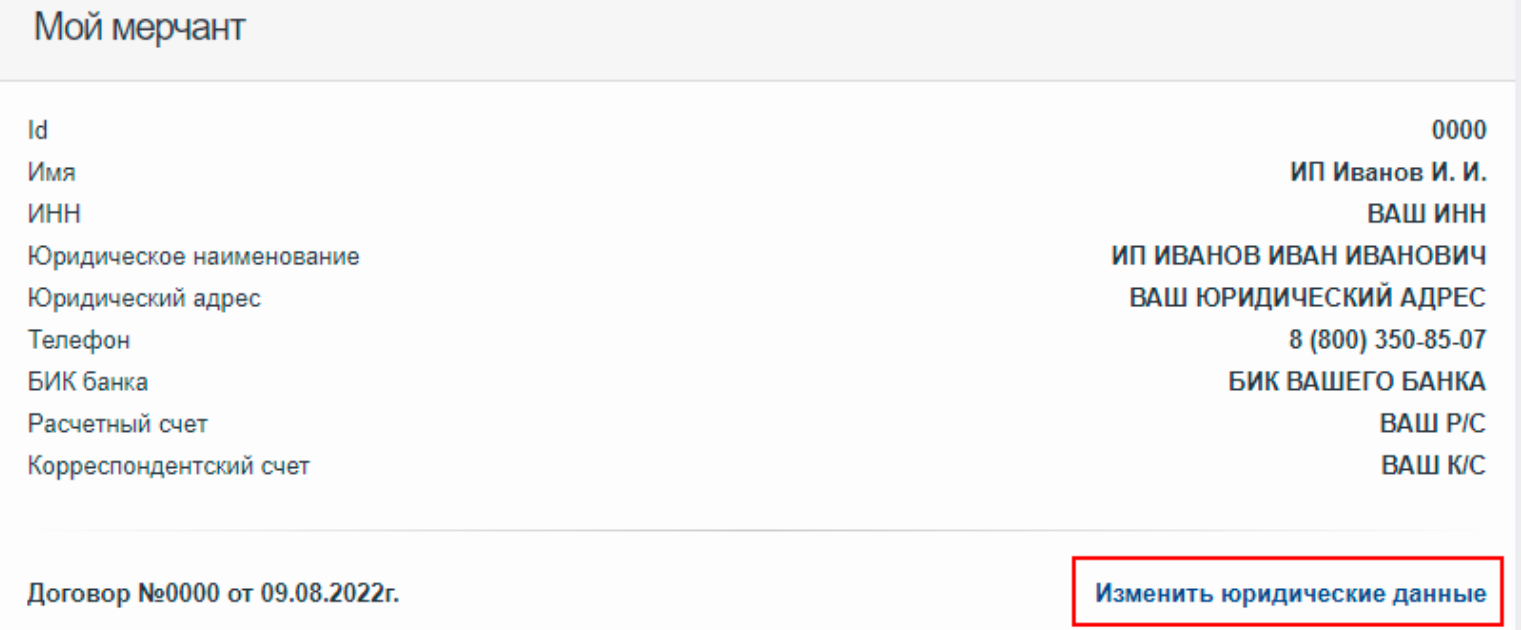

**Внимание!** В поле «Расчетный счет» можно указать только тот **р/с**, который **оформлен на юр. лицо или ИП**. На счет физического лица вывод ДС невозможен.

После заполнения юридических данных нужно зайти в раздел **«Касса»** и нажать на кнопку **«Запросить выплату»**. На появив-шейся странице заполнить все поля и нажать на кнопку **«Сформировать»**.

Если юридические данные не заполнены, то после нажатия на кнопку «Запросить выплату» появится сообщение:

Информационное сообщение

Прежде чем создавать платежные поручения Вам необходимо заполнить юридические данные

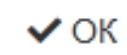